## Xilinx Licences

Xilinx provides free licences for many IPs. To check the IP and their license details follow this procedure.

- 1. Install Vivado
	- a. Please refer section "3.3.2 Tool Installation" of "Shakti [Development](https://shakti.org.in/docs/user_manual.pdf) Board User [Manual](https://shakti.org.in/docs/user_manual.pdf)"
- 2. After installation, launch vivado
- 3. In the vivado gui, click on **"Open Hardware Manager"**

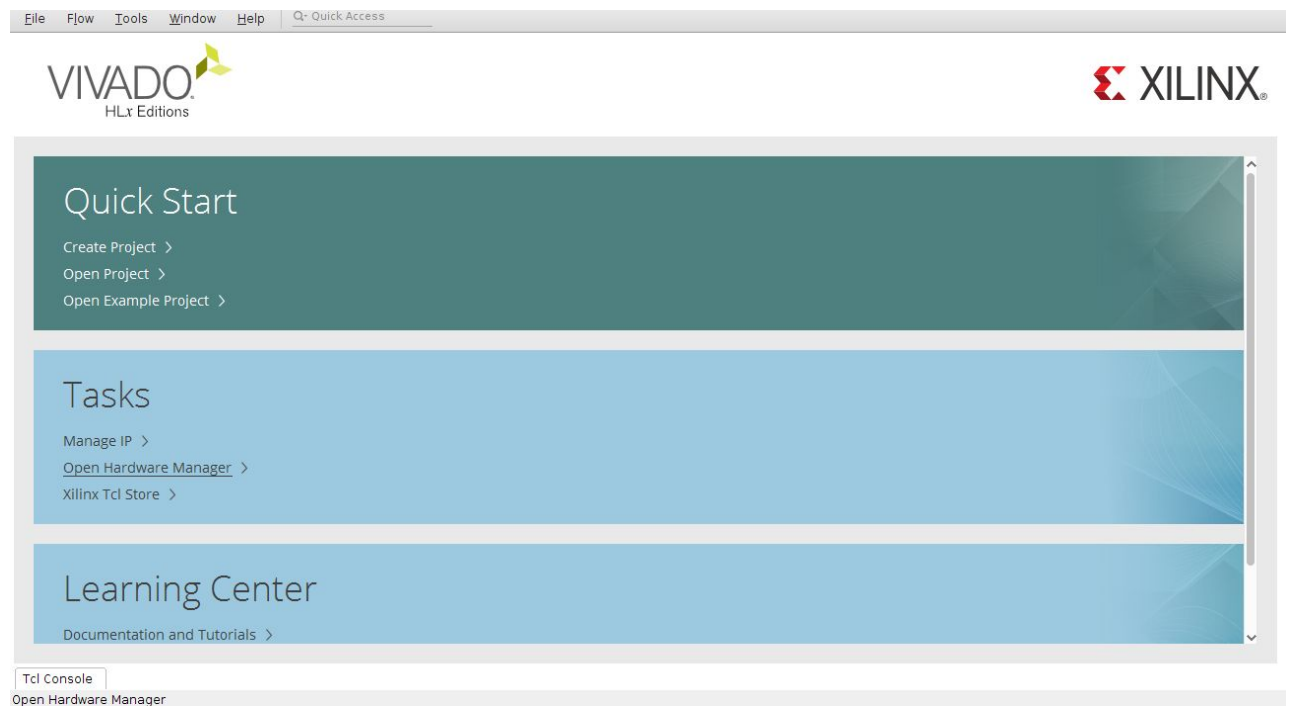

4. In the hardware manager, select "**IP Catalog**" from the "**Window**" Menu

5. Window with title "**IP Catalog**" will open, click on **license**

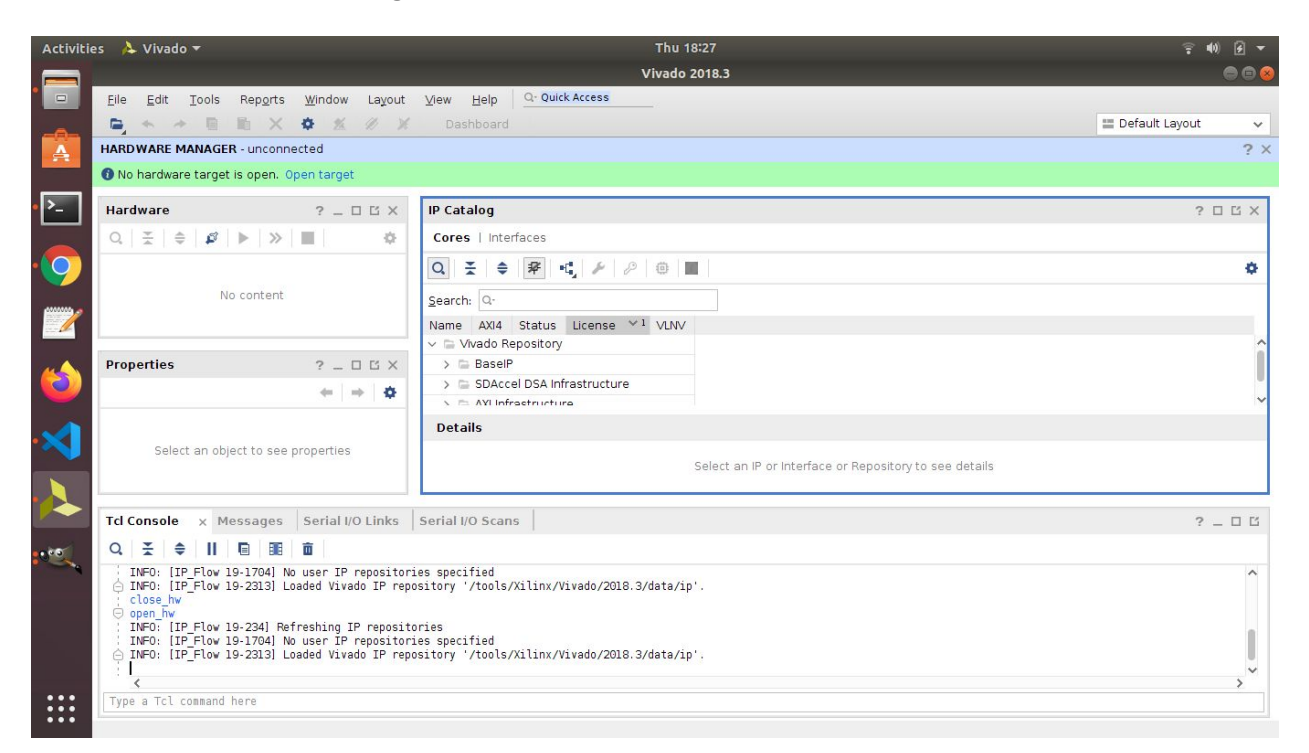

6. List of available IP will be displayed, select IP to find the license type for that IP.

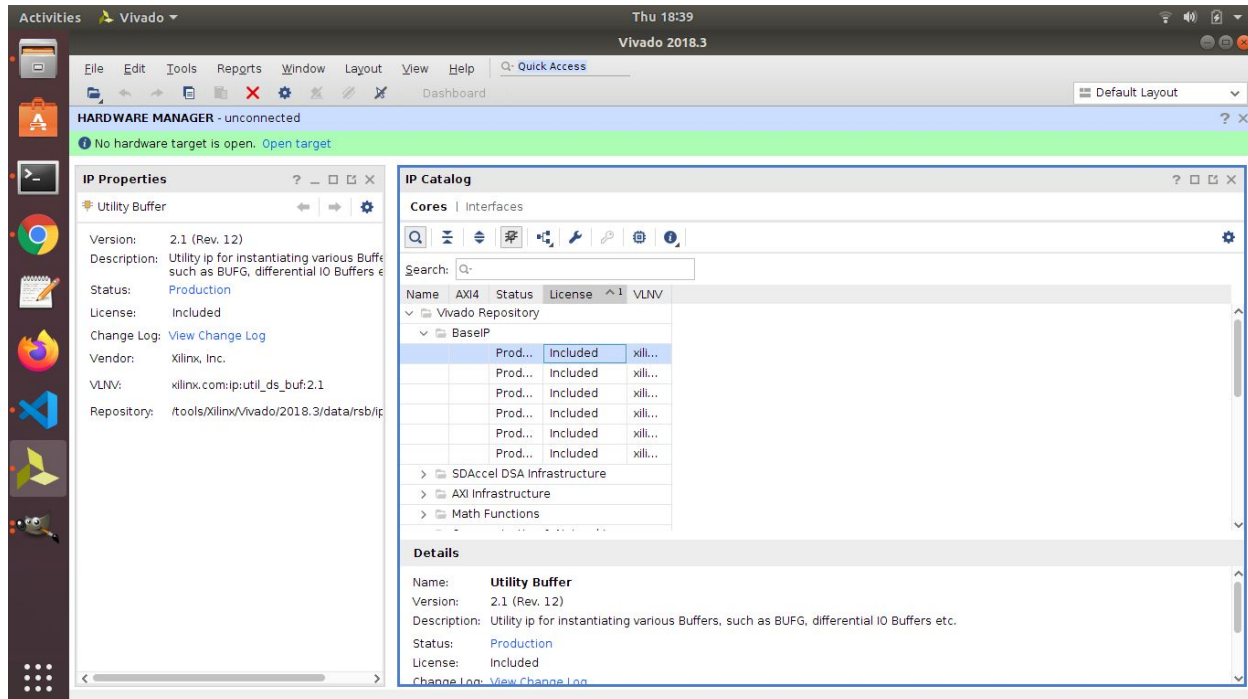